**Основы графического интерфейса пользователя**

- Понятие GUI, окна и виджета
- Категории виджетов
- Создание макета окна в редакторе форм (QT-Designer). Задание свойств виджетов
- Проблема различных разрешений экрана. Управление размещением виджетов

**Основы графического интерфейса пользователя**

- Понятие программы, управляемой событиями
- Объекты, соответствующие виджетам, доступ к ним из программы
- Понятие сигналов и слотов
- Использование сигналов и слотов для реализации программы, управляемой событиями

#### **Основные понятия**

• GUI (графический интерфейс пользователя) — это интерфейс, основанный на представлении всех доступных пользователю функций в виде графических компонентов экрана (окон, значков, меню, кнопок, списков и т.п.).

• GUI-программа обычно представляет собой множество окон, каждое из которых содержит множество элементов управления.

#### **Основные понятия**

• Окно представляет собой «отдельный» экран со своим набором элементов управления или виджетов.

• Виджет (Widget = Window - окно + Gadget приспособление) - это элемент управления, способный реагировать на действия пользователя.

### **Категории виджетов**

- Виджеты отображения
- Виджеты ввода данных
- Виджеты выбора
- Кнопки
- Виджеты группировки

Далее рассматриваются виджеты из библиотеки QT Library

## **Виджеты отображения**

• Виджеты отображения не принимают активного участия в действиях пользователя, они используются только для информирования его о происходящем.

## **Виджеты отображения**

- Метка (надпись) текстовое поле, текст в котором не подлежит изменению со стороны пользователя, в QT Library также используется для отображения графического изображения.
- Индикатор прогресса показывает процесс выполнения операции и заполняется, по мере ее выполнения, справа-налево.
- Электронный индикатор используется для отображения целых чисел.

7

Text Label

24%

#### **Виджеты ввода данных**

- Данная группа виджетов представляет собой основу пользовательского ввода и редактирования данных — текста, чисел, времени и дат.
- Большая часть элементов ввода может работать с буфером обмена.
- Текст можно выделять с помощью мыши, клавиатуры и контекстного меню.

### **Виджеты ввода данных**

- Однострочное поле ввода (возможен ввод по шаблону).
- Редактор многострочного текста.
- Счетчики используются для ввода чисел из огра- $42.0$ ниченного диапазона упорядоченных чисел.
- Элементы ввода даты времени.

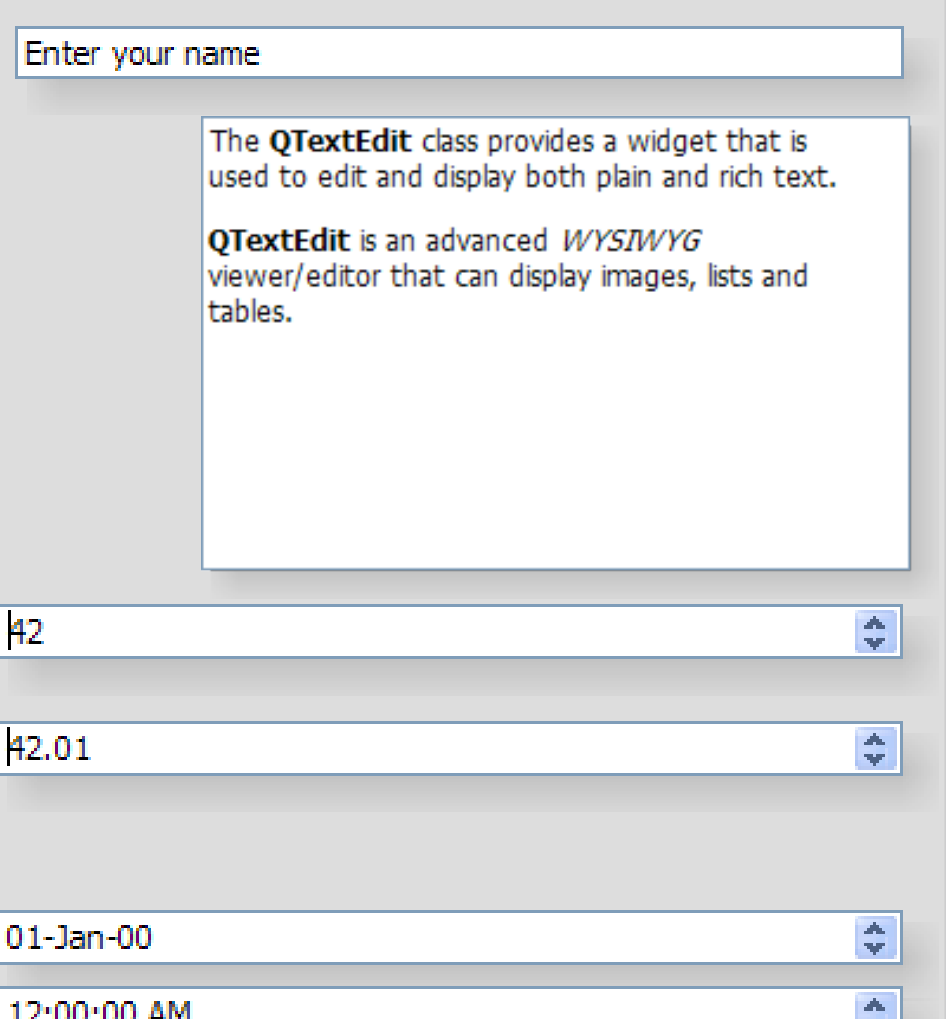

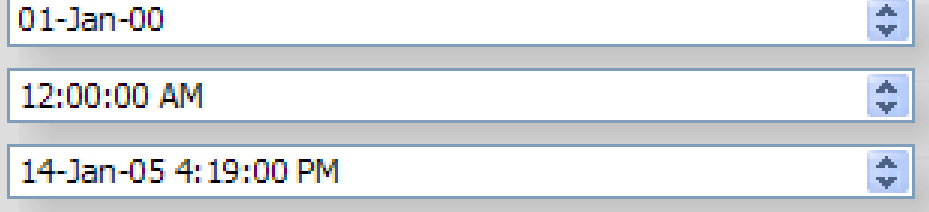

## **Виджеты выбора**

• Виджеты выбора используются для выбора пользователем одного или нескольких значений из множества значений.

## **Виджеты выбора**

WindowsXP style

- Простой список поддерживает одноэлементный и множественный выбор.
- Выпадающий список.

11

- Таблица в отличие от простого списка имеет несколько информационных колонок.
- Дерево позволяет отображать список в иерархической форме (например, содержимое дисков и каталогов).

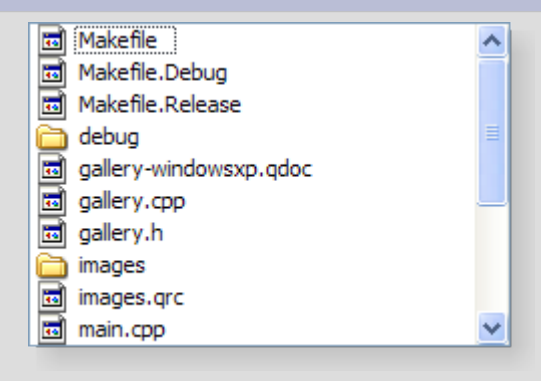

 $\blacktriangledown$ 

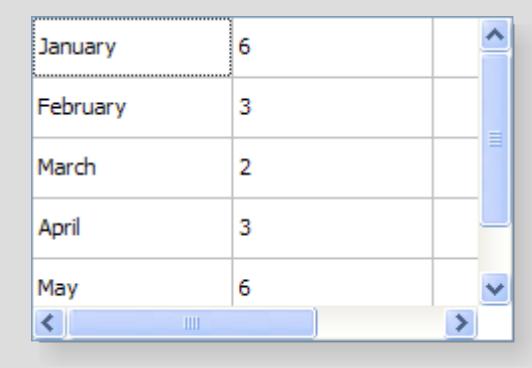

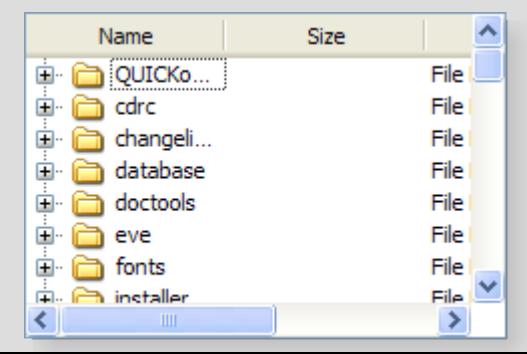

# **Кнопки**

- Командная кнопка (кнопка нажатия) – активизирует выполнение некоторого действия. Различают обычную кнопку, кнопку-выключатель и кнопку-меню.
- Флажок обычно используется для задания настроек программы. Может иметь третье, неопределенное, состояние.
- Переключатель обеспечивает выбор только одной опции из несколь-12 ких.

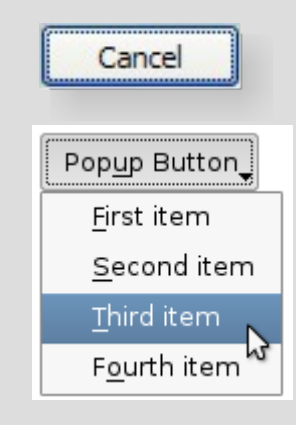

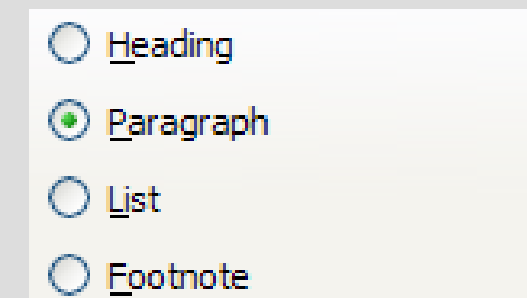

 $\nabla$  Case sensitive

## **Виджеты группировки**

- Данная категория виджетов используется для объединения виджетов в смысловые группы.
- Использование виджетов группировки иногда изменяет поведение виджетов, входящих в группу (например, переключателей).
- Над виджетами, входящих в группу, можно выполнять операции как с одним целым 13 (например, сдвигать, скрывать и т.д.).

### **Виджеты группировки**

- Виджет **«группа»** объединяет несколько виджетов под одним заголовком.
- Виджет «закладки» включает в себя несколько групп виджетов. Группе соответствует одна закладка.
- Виджет «стек» включает в себя несколько групп виджетов, однако, на экране отображается только одна <sub>14</sub> группа виджетов.

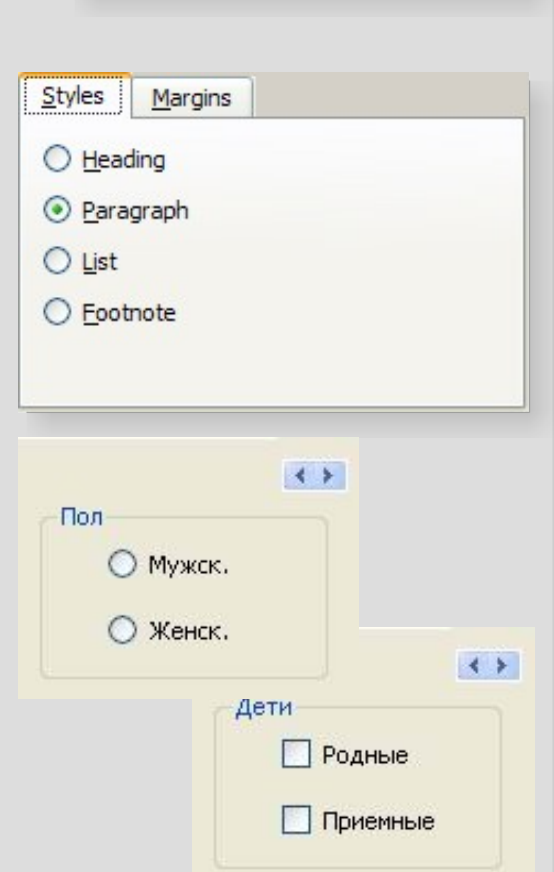

Package selection

 $\nabla$  Update system

 $\Box$  Update applications Update documentation

## **Процесс создания макета окна в редакторе форм**

- Создайте проект **QT** Application
- Задайте в качестве главного окна программы **QMainWindow**
- Расставьте виджеты на макете окна, перетаскивая их из панели инструментов на форму
- Задайте основные свойств виджетов
- Настройте последовательность обхода виджетов

# **Создание проекта QT Application**

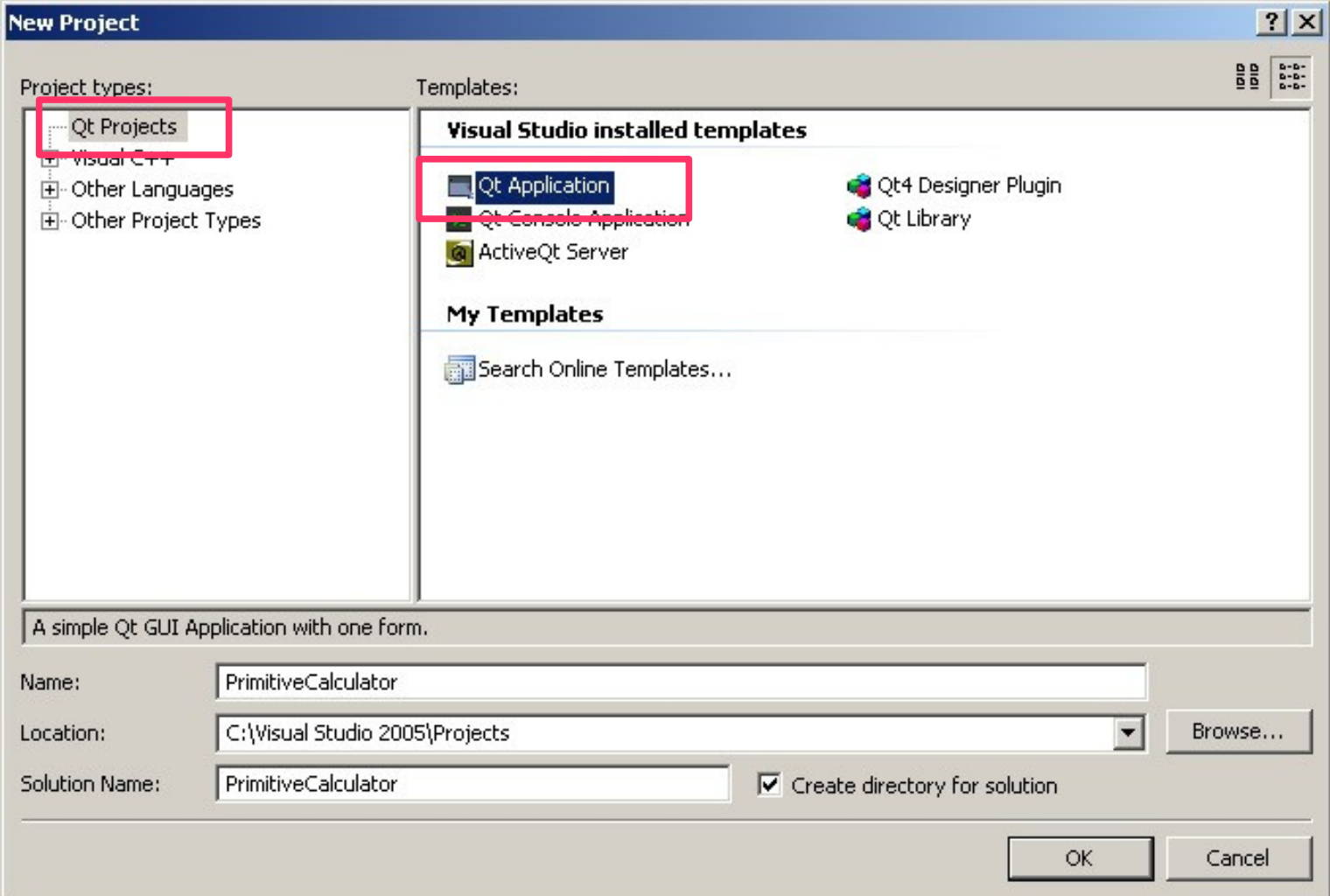

# **Задание в качестве главного окна программы QMainWindow**

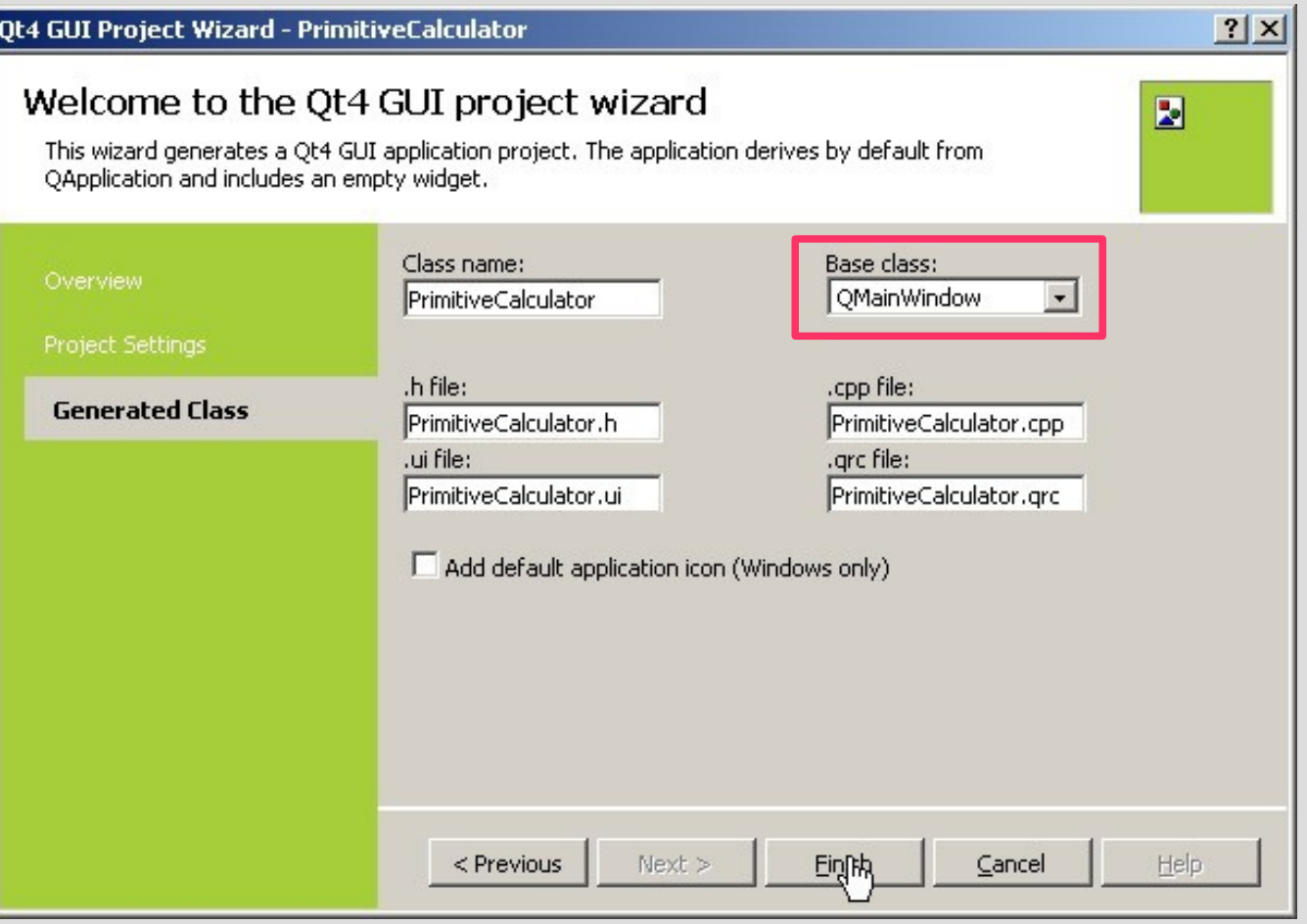

#### **Выбор макета окна в проекте**

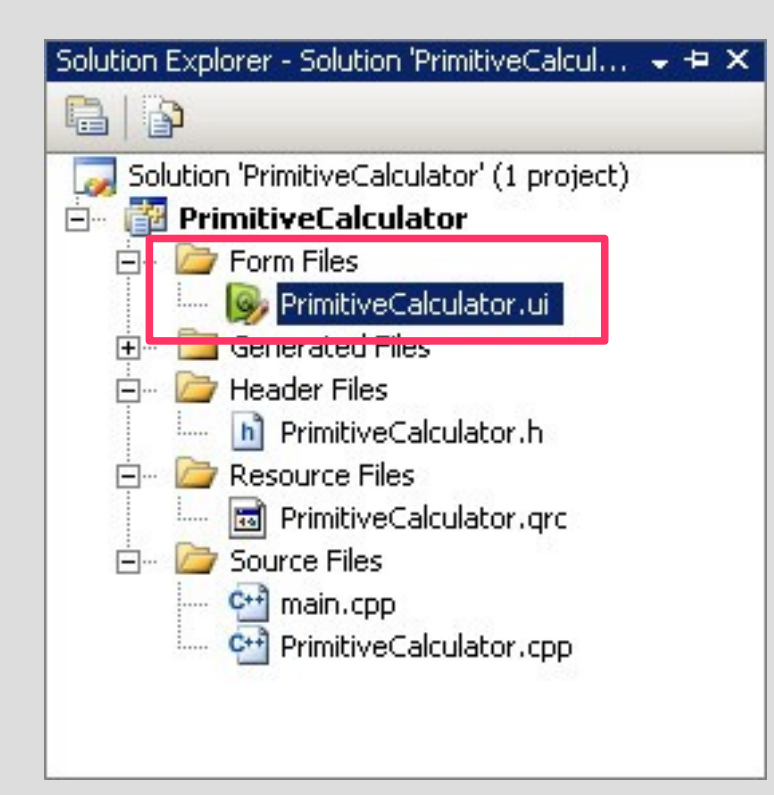

### **Расстановка виджетов на макете окна**

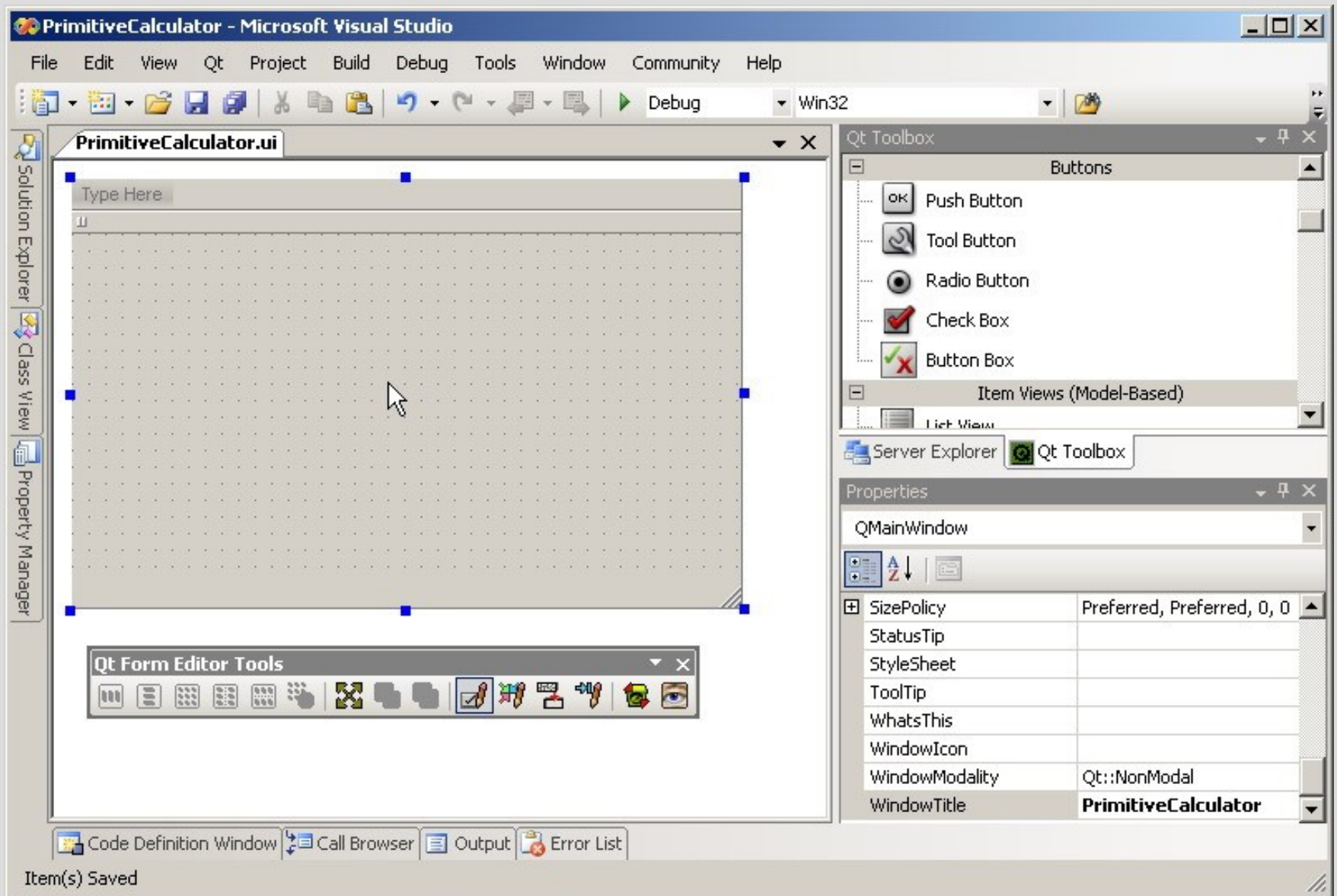

19

# **Расстановка виджетов на макете окна, задание их основных свойств**

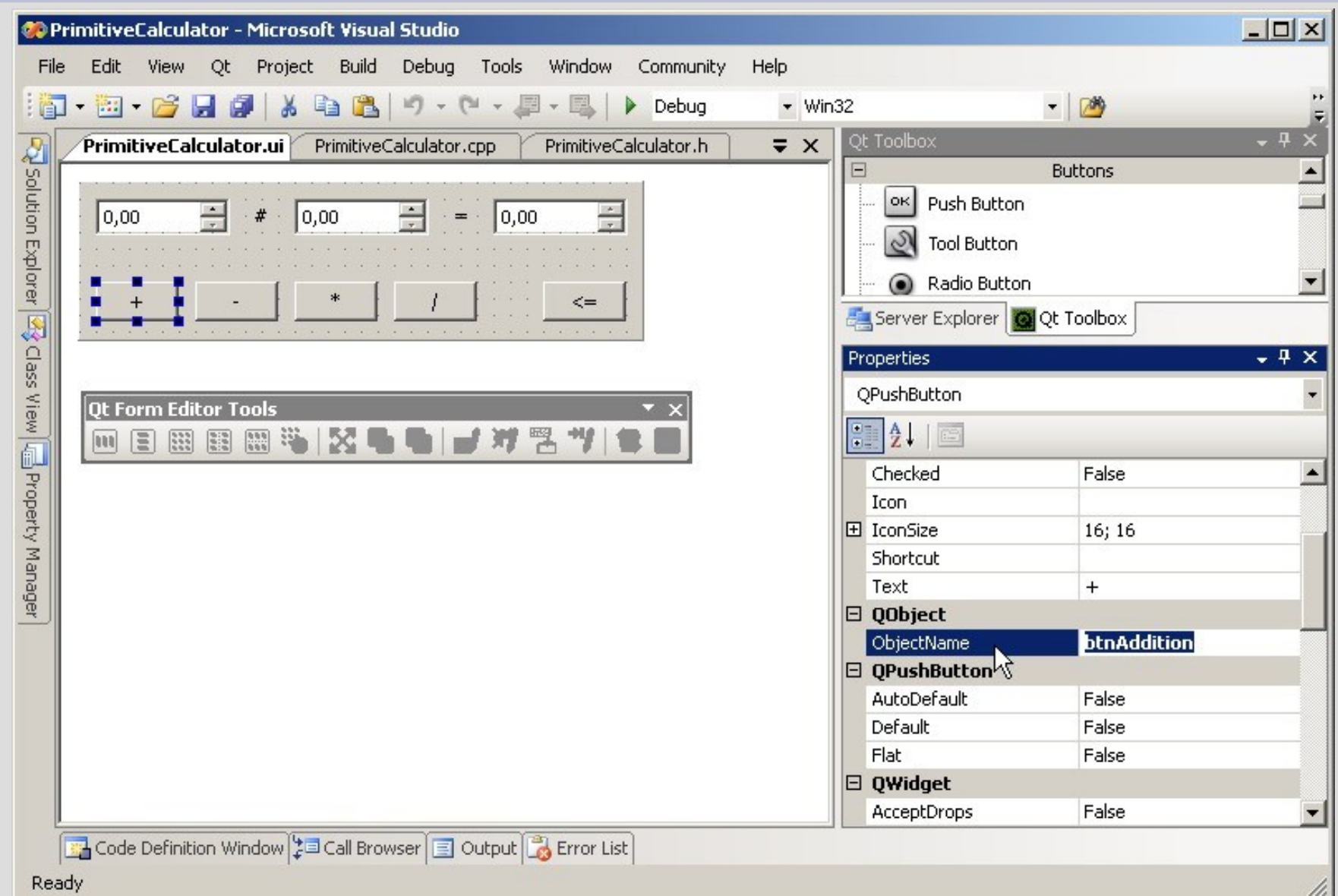

20

# **Настройка последовательности обхода виджетов**

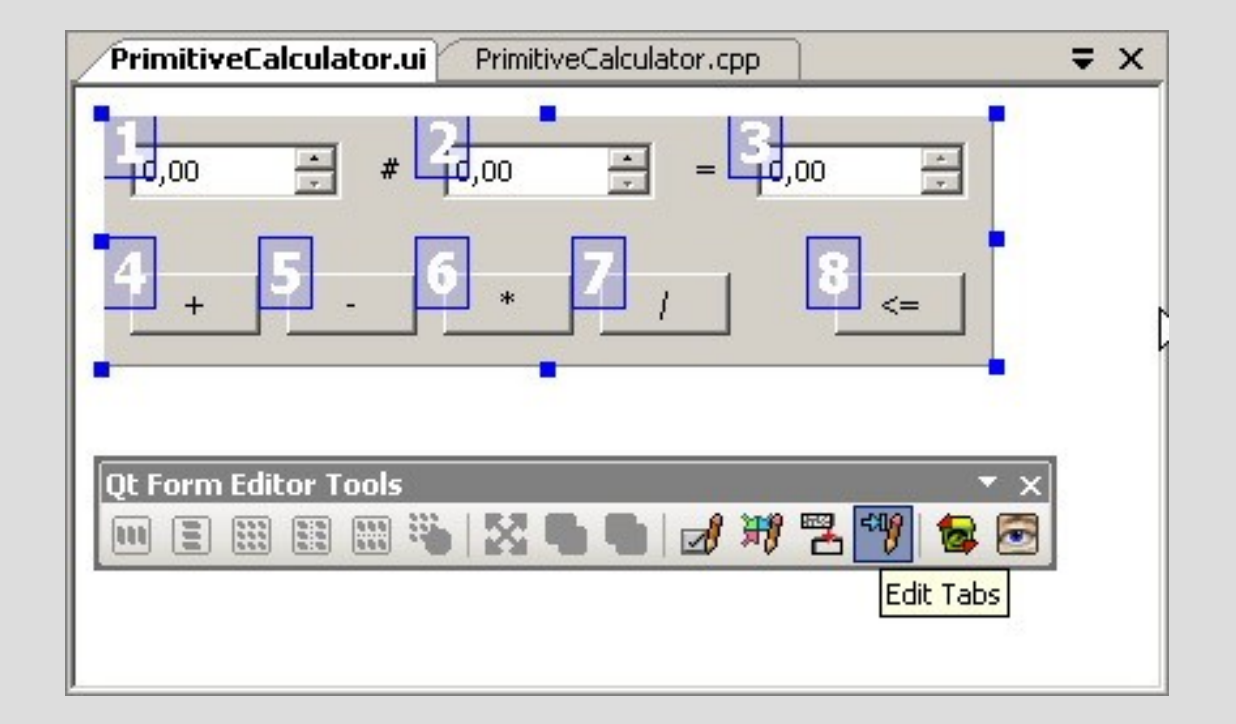

# **Проблема различных разрешений экрана**

- Разрешение экрана, в котором создается макет окна, может отличаться от рабочего разрешение экрана
- Если разрешение меньше, то видны не все виджеты
- Если разрешение больше, то большая часть экрана не используется

# **Решение проблемы различных разрешений экрана**

- Необходимо растягивать/сжимать виджеты в соответствии с текущим разрешением экрана.
- Различные виджеты должны сжиматься и растягиваться по-разному с учетом их текущего содержимого.
- Необходимо растягивать/сжимать пространство между виджетами в соответствии с текущим разрешением  $23$  экрана.

#### **Менеджеры компоновки**

- Обеспечивают разумные размеры поумолчанию для каждого типа виджетов и учитывают "идеальные" размеры каждого из них, которые, в свою очередь, зависят от выбранного размера шрифта, стиля отображения и объема содержимого.
- Учитывают минимальные и максимальные размеры, и автоматически корректируют расположение виджетов, в ответ на изменение шрифта, содержимого или <sup>24</sup> размеров окна.

#### **Менеджеры компоновки**

One

Two

• Горизонтальный менеджер компоновки

- Вертикальны менеджер компоновки
- 

Four

Five

Three

One

Two

Three

Four

Five

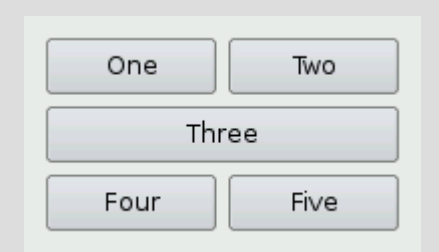

• Табличный менеджер компоновки <sup>25</sup>

## **Пример использования менеджеров компоновки**

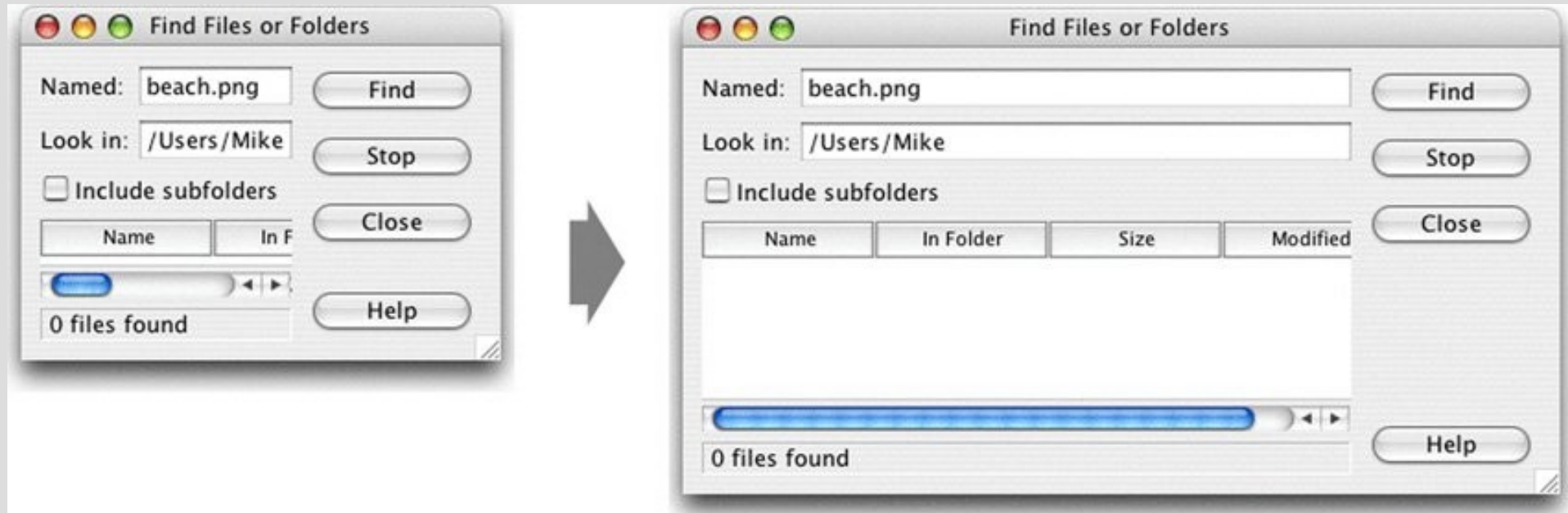

## **Пример использования менеджеров компоновки**

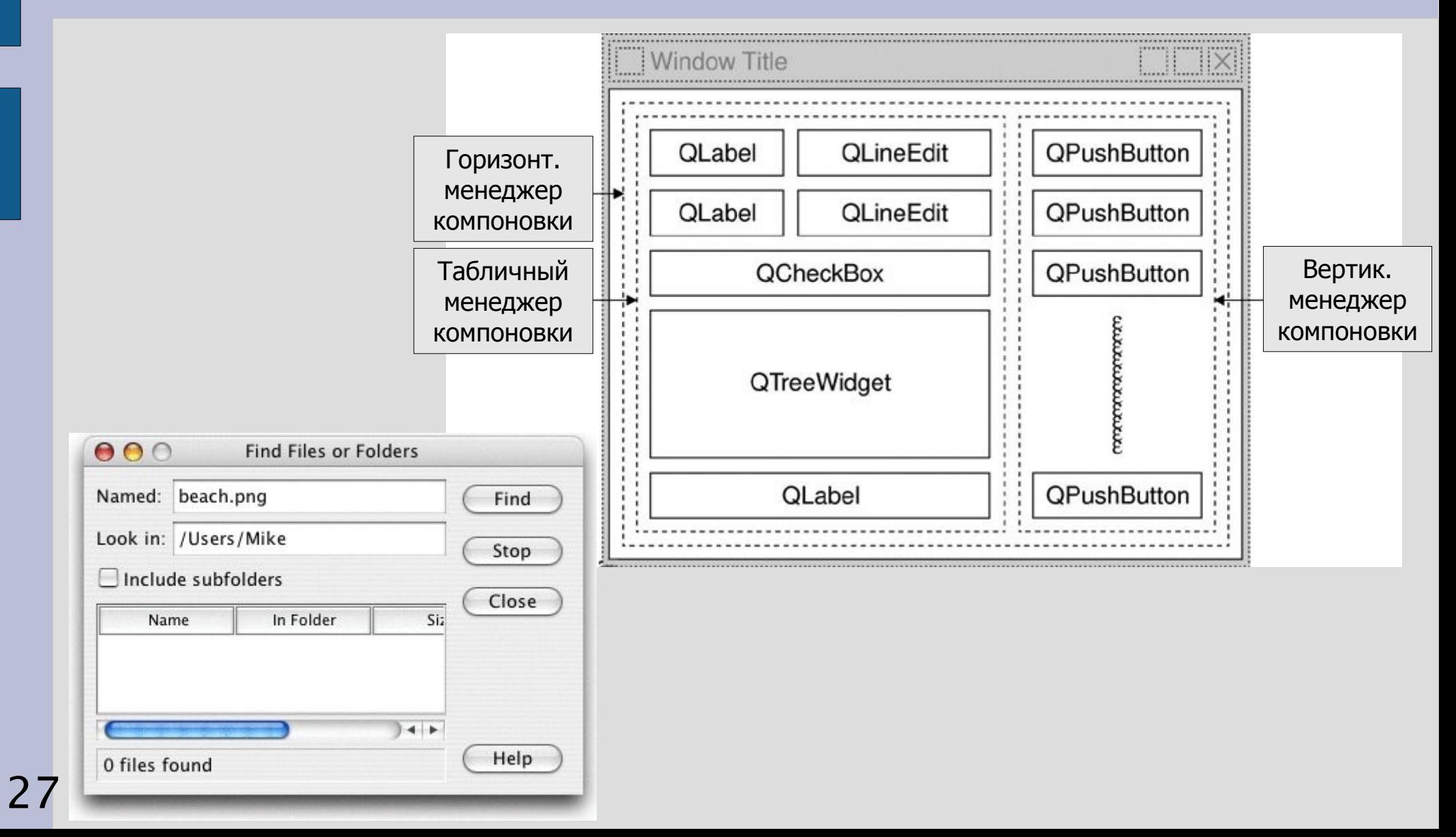

### **Политика изменения размеров виджетов**

• Fixed - виджет имеет фиксированные размеры, т.е. он не может ни растягиваться, ни сжиматься. Он всегда должен иметь "идеальный" ( sizeHint() ) размер.

• Minimum - "идеальный" размер виджета, это минимально возможный его размер. Виджет не может сжиматься меньше этого размера, но может растягиваться и занимать все доступное пространство, если это потребуется.

### **Политика изменения размеров виджетов**

- Maximum "идеальный" размер виджета, это максимально возможный его размер, т.е. виджет может сжиматься до минимально возможного размера, но не может растягиваться больше "идеального".
- Preferred "идеальный" размер виджета, это предпочтительный его размер, но в случае необходимости виджет может как растягиваться, так и сжиматься.
- Expanding виджет может и растягиваться, и <sup>29</sup> сжиматься, но он предпочитает растягиваться.

## **Различные политики изменения размеров для метки**

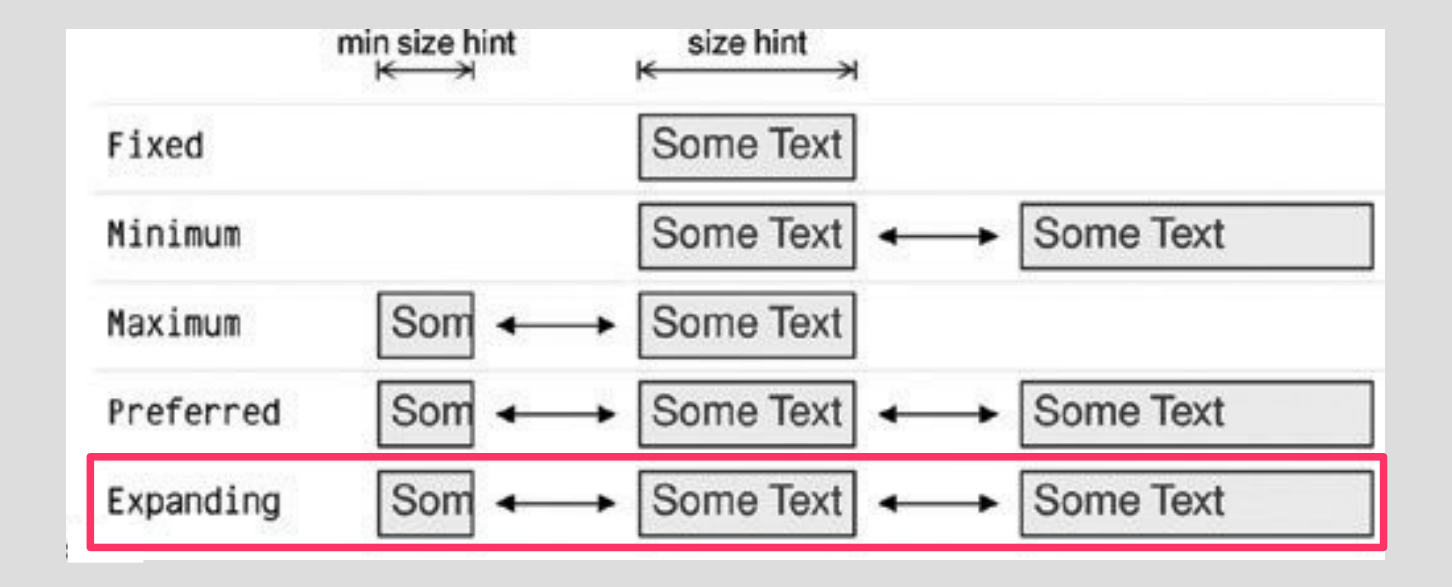